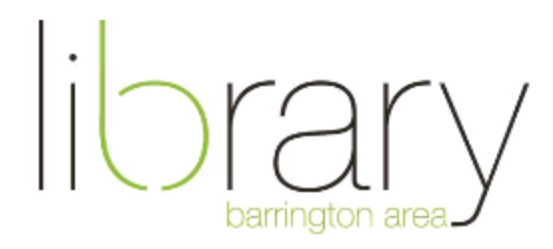

#### **iMovie**

### Document Outline

- 1. Create a project
- 2. Components of the Interface
- 3. Select and Add Clips
- 4. Edit Clips
- 5. Add Audio, Titles, Backgrounds, and Transitions
- 6. Save, Export, and Share

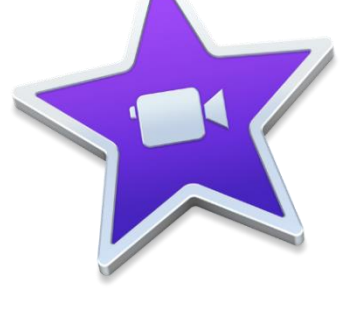

#### What is iMovie?

**iMovie** is a fully equipped movie creation studio that allows you to create, edit and share digital video projects. You can also add music and effects.

### Create a project

When opening the application, you will be prompted to create a new project, choosing between "Movie" and "Trailer. You will most likely want to pick "Movie".

### Components of the Interface

The iMovie program is divided into several areas, or panes.

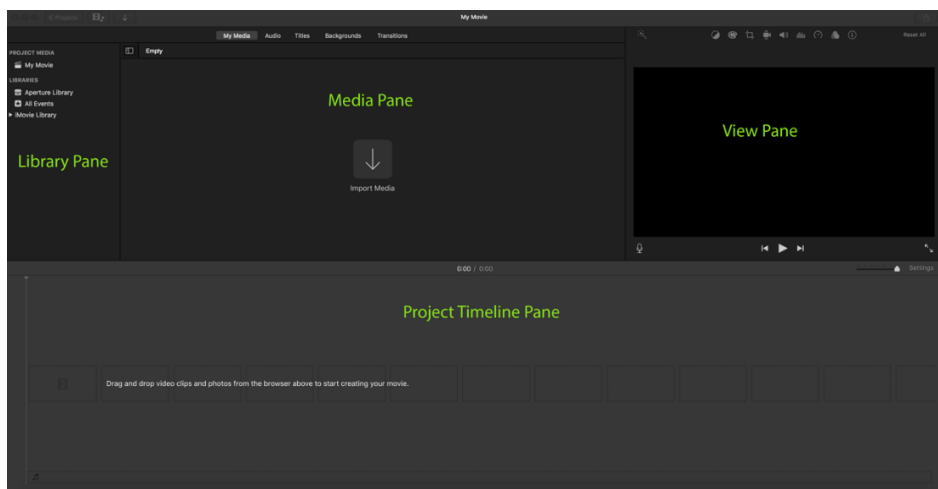

**Library Pane** – *Left side.* Access various events you've imported and the projects you've created. This is where you can access other content like your iPhoto Library, events, and any previously created movies in the library. Clicking on these things will display the contents in the Media Pane.

**Media Pane** – *Top Middle*. The content in this pane changes depending on what is selected. Anything that appears here can be dragged down to the Project Timeline Pane to be added to your movie. If there is no media saved in the library, you can import media here by clicking the "Import Media" button.

**Project Timeline Pane** – *Bottom.* This is where you assemble all of your video, audio, transitions and titles that make up your project.

**View Pane** – *Top right*. This is where content plays. It depends on what content you have selected. Various editing tools are also found here that can enhance or adjust your content.

### Select and Add Clips

Locate the photos or videos you would like to use in the Library Pane. After clicking on it, the content will show up in the Media Pane. Click and drag the footage (or press the + button in the

corner of the selected item) to add the content into the Project Timeline Pane.

If there is no content in the Library Pane, you can import video from an external source (USB flash drive, or file on the computer's desktop) by clicking the Import button in the Media Pane, or the down arrow icon at the top of the screen, then navigating the files to find the one you want to use. After selecting the file, click "Import Selected".

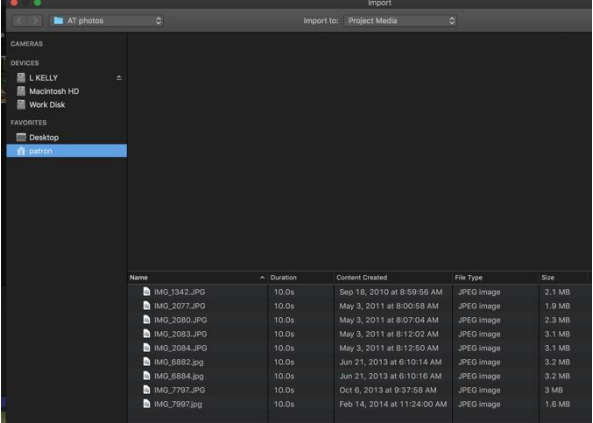

Once photos or a video clip have been added to the Project Timeline, you can change how many still images appear in the preview with the Zoom tool in the top right corner of the Project Timeline Pane (Next to "Settings").

### Edit Clips

Once there is video in the Project Timeline, it can be edited without changing the source material. Editing happens in two places: the View Pane in the top right, and the Project Timeline Pane at the bottom.

#### **Edit in the View Pane**

There are many editing tools found in the View Pane, which edit the look and feel of your media. These include: Color balance, color correction, cropping, stabilization, audio volume, noise reduction and equalizer, speed, clip filters and audio effects.

One common edit for still images is turn off the "Ken Burns" (dramatic zoom) effect. This is done by selecting the still photo, selecting the "crop" tool, and selecting either "Fit" or "Crop to Fit" instead of "Ken Burns".

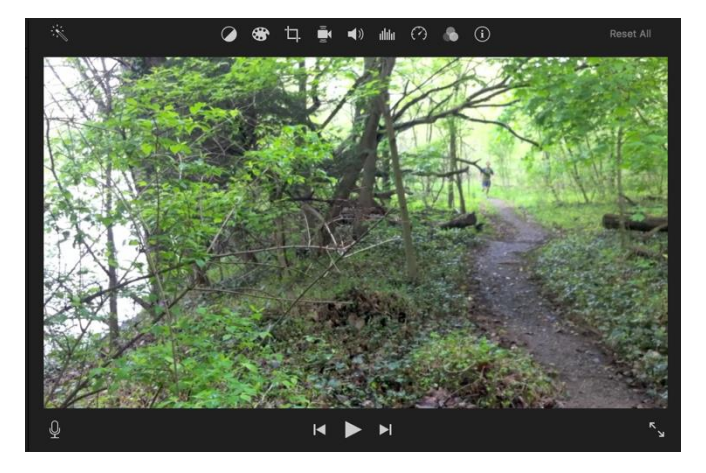

### **Edit in the Timeline**

Here, you can split, trim, insert, and connect video clips. You can also add freeze frames, and detach audio from the video clip by selecting the clip and right clicking with the mouse or by going to the Edit and Modify menus in the application's top toolbar.

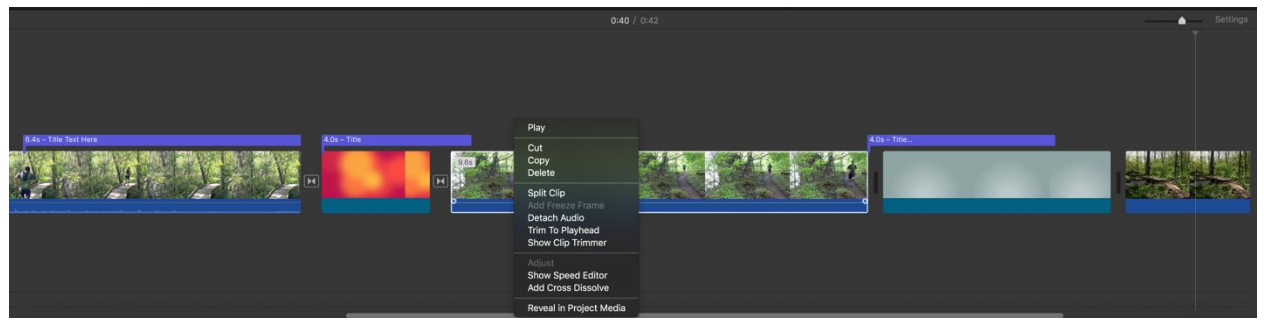

# Add Audio, Titles, Backgrounds, and Transitions

To add things like audio, titles, backgrounds, or transitions, select the appropriate content library, found at the top center of the Edit Pane. To add this media to your project, click and drag it to the place you'd like it to appear in the Project Timeline.

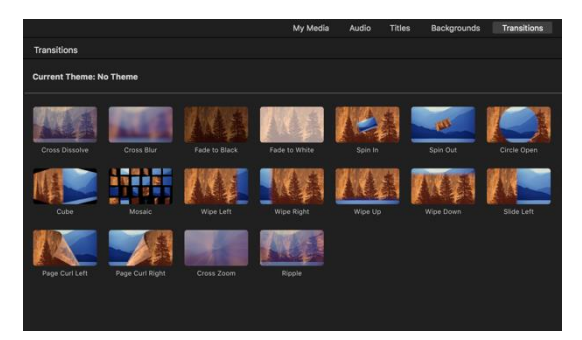

Transitions go between two separate clips or still images, while titles can go on top of clips, still images, or

transitions. Audio can be added as a separate layer to the movie.

## Save, Export and Share

iMovie automatically saves your work as you go. If you are not ready to export your finished file, you must save your project in order to edit it later. Open "Finder," (the blue square with the face in the dock). From here click "Go" in the top menu bar, and select "Home." Navigate through the Finder window, selecting "Movies," then choosing BOTH "iMovie Library" and "iMovie Theater." You can select both by clicking on one, then pushing the "command" button on the keyboard, and clicking the other one. Once both are selected, click, hold, and drag the files onto your external storage device (USB flash drive, external hard drive) or cloud-based storage site (Dropbox, Google Drive).

Once your movie is complete, you need to export the finished file by going to File > Share > File. Choose the desired resolution and quality of the file, then click "Next". Name your movie and choose where to save it (Desktop, USB storage device, etc.). Click "Save" and your movie will begin exporting. The time this takes will vary depending on the length, complexity, and quality of the video. You can monitor the progress of the export by watching the wheel in the upper right corner of the screen. After exporting is complete, there will be a message that says "Share Successful."

## Additional Learning Resources

**Lynda.com** is an online learning platform that provides free, professional learning videos for BAL cardholders. Login with your library card and search for "iMovie" for relevant video tutorials. The login page is linked here:<http://bit.ly/2FMk4zJ> If you would like further assistance from our staff, you can make a **1:1 appointment** through our website with this link[: http://bit.ly/2IuHr2k](http://bit.ly/2IuHr2k)